## **How to Register for DiplomaSender Account**

I accept the Conditions of Use and Privacy Policy.

Continue

After entering the [www.diplomasender.com](https://www.diplomasender.com) home page in your browser, select the *Register* button to access the registration window.

• Please answer the three questions as shown below and select *Continue*

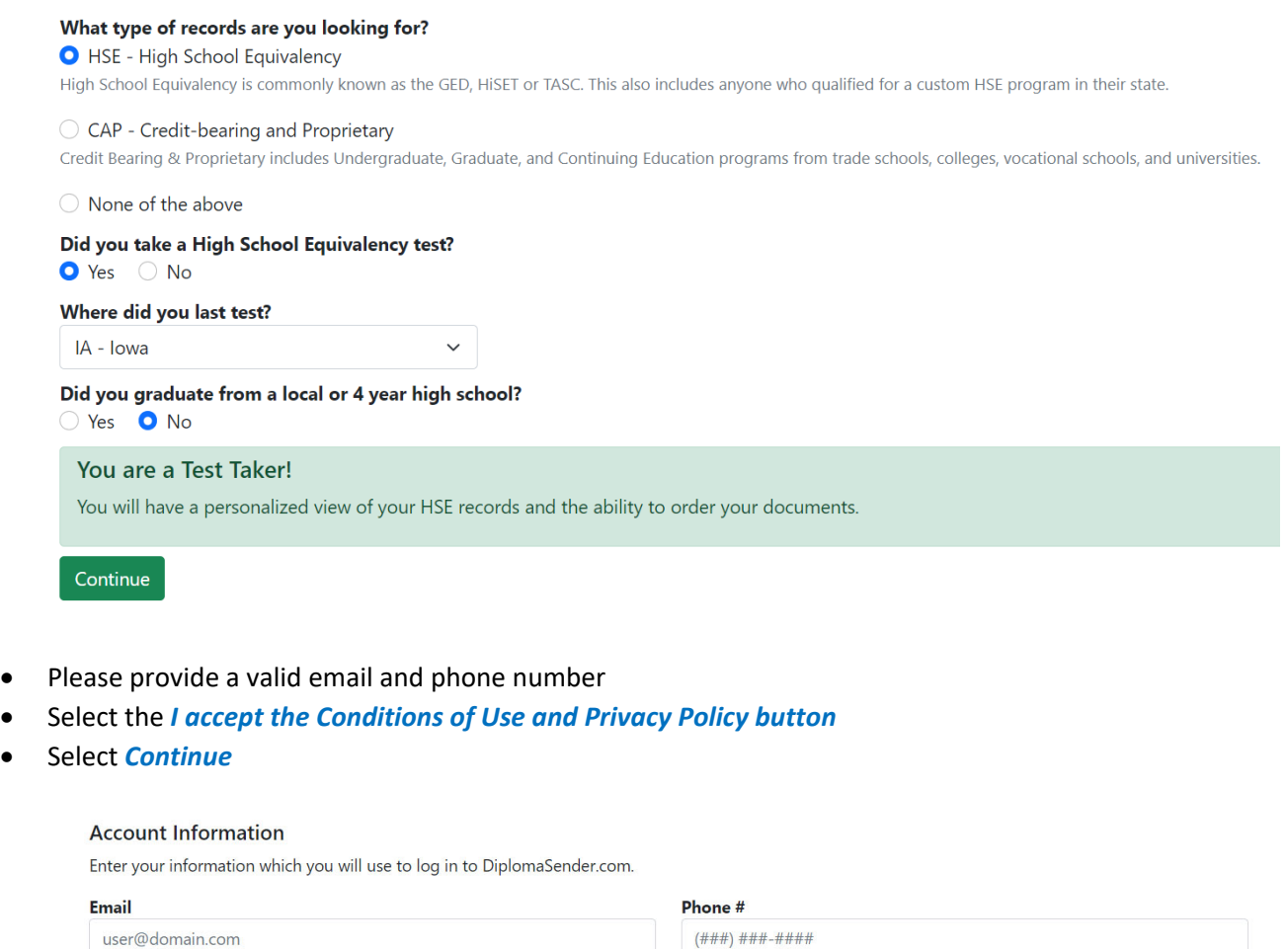

The *Who Are You?* page will open and will request submission of your Test Taker Information (using the exact name you used during testing); after completion, select *Continue*.

• Important: Enter your HiSET ID in the *HiSET ID section*. Your HiSET ID is an 8‐character ID number containing letters and numbers. (i.e. ABC12345) Social Security number may also be allowed.

## **Test Taker Information**

Your information at the time of testing.

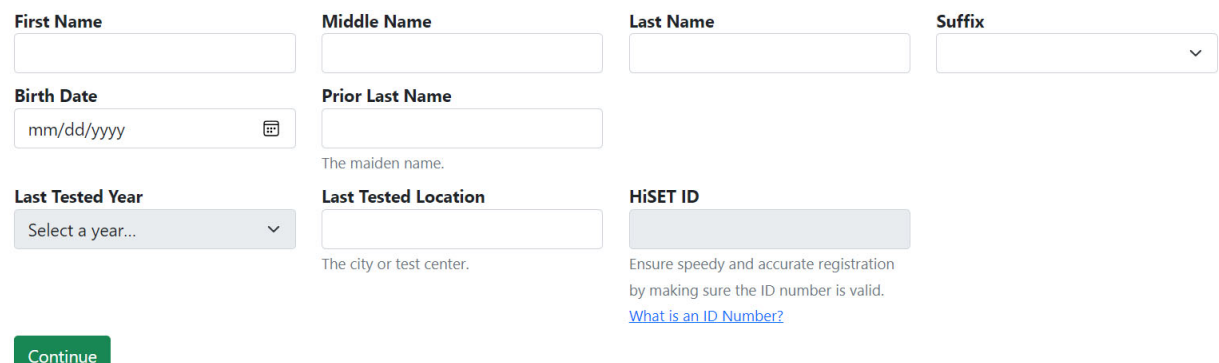

After careful review of your information for misspelling, transposed numbers, etc. Please select *Complete Registration*.

After you select *Complete Registration*, a prompt will request that you "Please check your email for a link to verify your account and set up your password before continuing with registration."

After verification of your email and the creation of a Password you will be asked to Log in. A message will display that states "Registration Under Review and that you have completed your part." It also states "Please allow a few business hours for DiplomaSender to review your request and respond."

After DiplomaSender responds, we suggest that you preview your available documents before placing a document order. To do so, please select *Preview Available Documents* from under the *My Documents* drop‐down menu on your DiplomaSender homepage.

Chrome, Firefox, or Edge browsers are required; the pop‐up blocker must be turned off on your computer in order for the DiplomaSender website to function properly during the transaction. A link is provided at the bottom of every page on the [DiplomaSender.com](https://DiplomaSender.com) website that will provide direct access to instructions on how to turn off the pop-up blocker for these three web browsers.

- **Please Note:** A valid email address, phone number, and your Social Security number are required to complete an online request. If you do not have an email address and/or phone number, but know your Social Security number, please call [DiplomaSender.com](https://DiplomaSender.com) at 1‐855‐313‐5799, Monday to Friday, 10:30 a.m. to 7:00 p.m., (EST) Eastern Standard Time or start a live chat by selecting "Contact Us" on the bottom right corner on the [DiplomaSender.com](https://DiplomaSender.com) website, in order to place your diploma and/or transcript request(s).
- **Important:** When selecting multiple documents if all the documents are going to be using the same delivery method, then you can place a "single" order, but if you are ordering multiple documents and using multiple addresses, you will need to place a separate order for each delivery method.